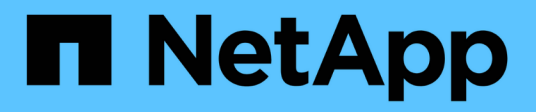

# **Cree una SVM nueva habilitada para CIFS**

System Manager Classic

NetApp June 22, 2024

This PDF was generated from https://docs.netapp.com/es-es/ontap-system-manager-classic/smbconfig/task\_creating\_new\_svm.html on June 22, 2024. Always check docs.netapp.com for the latest.

# **Tabla de contenidos**

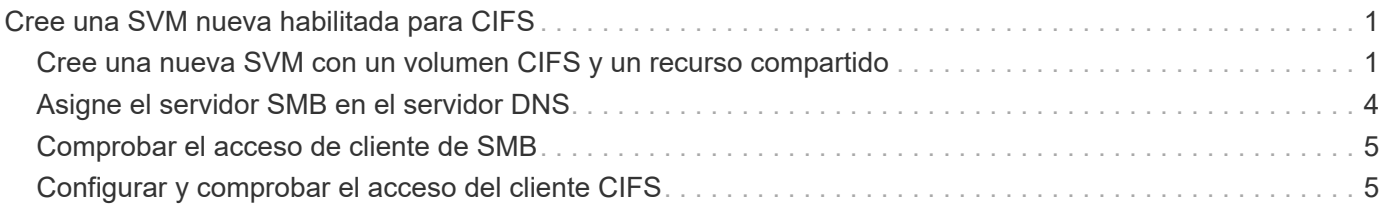

# <span id="page-2-0"></span>**Cree una SVM nueva habilitada para CIFS**

La configuración de una SVM nueva habilitada para CIFS implica crear una SVM nueva con un volumen y un recurso compartido de CIFS, añadir una asignación en el servidor DNS y verificar el acceso CIFS desde un host de administración de Windows. A continuación, puede configurar el acceso de cliente CIFS.

# <span id="page-2-1"></span>**Cree una nueva SVM con un volumen CIFS y un recurso compartido**

Puede utilizar un asistente que le guíe en el proceso de crear una nueva máquina virtual de almacenamiento (SVM), configurar el sistema de nombres de dominio (DNS), crear una interfaz lógica de datos (LIF), configurar un servidor CIFS y crear y compartir un volumen.

### **Antes de empezar**

- La red debe estar configurada y los puertos físicos correspondientes deben estar conectados a la red.
- Debe saber cuáles de los siguientes componentes de red utilizará la SVM:
	- El nodo y el puerto específico en ese nodo en el que se creará la interfaz lógica de datos (LIF)
	- Subred desde la que se aprovisionará la dirección IP de la LIF de datos o, si lo desea, la dirección IP específica que desea asignar a la LIF de datos
	- El dominio de Active Directory (AD) al que se unirá esta SVM, junto con las credenciales necesarias para añadir dicha SVM
- La subred debe poder enrutar a todos los servidores externos necesarios para servicios como Servicio de información de red (NIS), Protocolo ligero de acceso a directorios (LDAP), Active Directory (AD) y DNS.
- Todos los firewalls externos deben estar configurados correctamente para permitir el acceso a los servicios de red.
- La hora en las controladoras de dominio de AD, los clientes y la SVM deben sincronizarse con un plazo de cinco minutos entre sí.

### **Pasos**

- 1. Vaya a la ventana **SVMs**.
- 2. Haga clic en **Crear.**
- 3. En el cuadro de diálogo **Storage Virtual Machine (SVM) Setup**, cree la SVM:
	- a. Especifique un nombre único para la SVM.

El nombre debe ser un nombre de dominio completo (FQDN) o seguir otra convención que garantice nombres únicos en un clúster.

b. Seleccione todos los protocolos para los que tenga licencias y para los que pueda usar en la SVM, incluso si no desea configurar todos los protocolos de inmediato.

Si finalmente se requiere acceso NFS, debe seleccionar **NFS** ahora para que los clientes CIFS y NFS puedan compartir el mismo LIF de datos.

c. Mantenga la configuración de idioma predeterminada, C.UTF-8.

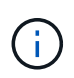

Si admite la visualización de caracteres internacional tanto en clientes NFS como SMB/CIFS, considere la posibilidad de utilizar el código de idioma **UTF8MB4**, que está disponible a partir de ONTAP 9.5.

El volumen que se crea más tarde hereda este idioma y el idioma de un volumen no se puede cambiar.

d. **Opcional**: Seleccione el agregado raíz para contener el volumen raíz de SVM.

El agregado que seleccione para el volumen raíz no determina la ubicación del volumen de datos. El agregado para el volumen de datos se selecciona de forma automática cuando se aprovisiona almacenamiento en un paso posterior.

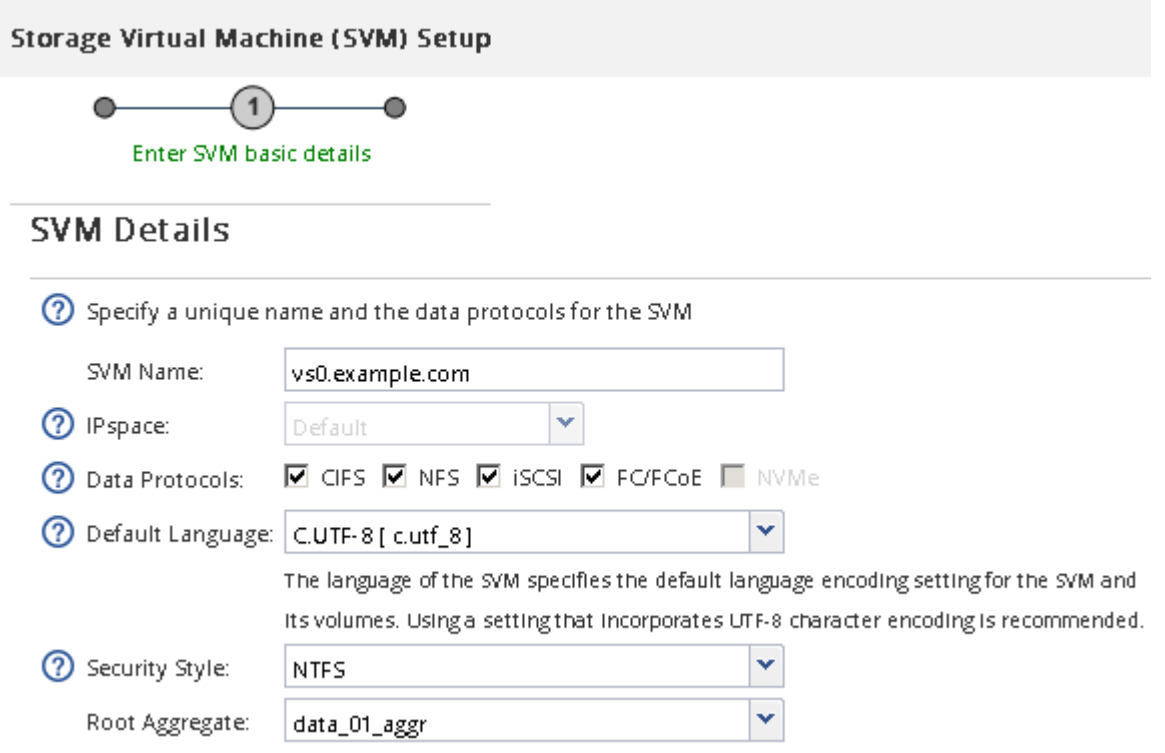

e. **Opcional**: En el área **Configuración DNS**, asegúrese de que el dominio de búsqueda DNS predeterminado y los servidores de nombres son los que desea utilizar para esta SVM.

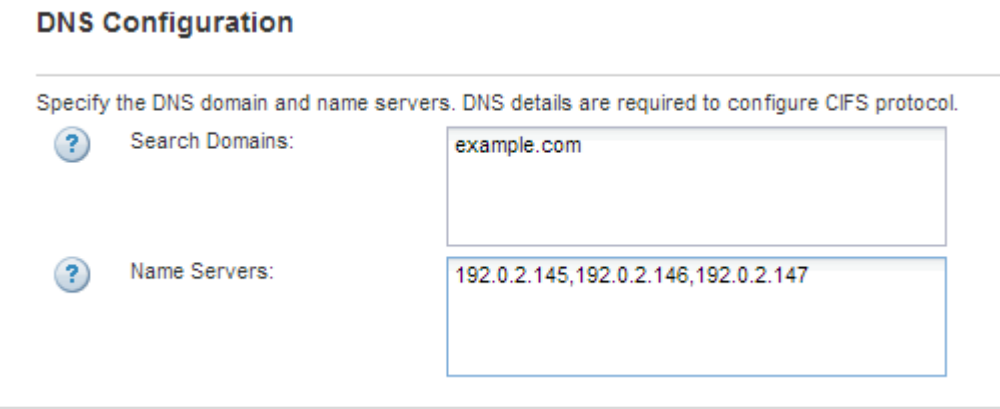

f. Haga clic en **Enviar y continuar**.

La SVM se ha creado, pero aún no se han configurado los protocolos.

- 4. En la sección **Configuración de LIF de datos** de la página **Configurar protocolo CIFS/NFS** , especifique los detalles de la LIF que los clientes utilizarán para acceder a los datos:
	- a. Asigne una dirección IP a la LIF de forma automática desde una subred que especifique o introduzca manualmente la dirección.
	- b. Haga clic en **examinar** y seleccione un nodo y un puerto que se asociarán a la LIF.

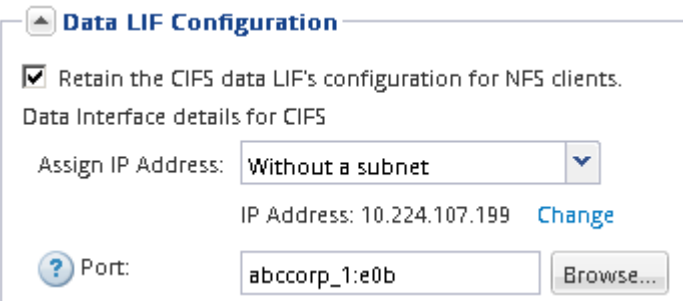

- 5. En la sección **Configuración del servidor CIFS**, defina el servidor CIFS y configúrelo para que acceda al dominio AD:
	- a. Especifique un nombre para el servidor CIFS que sea único en el dominio de AD.
	- b. Especifique el FQDN del dominio AD al que se puede unir el servidor CIFS.
	- c. Si desea asociar una unidad organizativa (OU) en el dominio AD que no sea CN=Computers, introduzca la unidad organizativa.
	- d. Especifique el nombre y la contraseña de una cuenta administrativa que tenga privilegios suficientes para agregar el servidor CIFS a la unidad organizativa.
	- e. Si desea evitar el acceso no autorizado a todos los recursos compartidos de esta SVM, seleccione la opción de cifrar datos mediante SMB 3.0.

 $-\sqrt{4}$  CIFS Server Configuration -

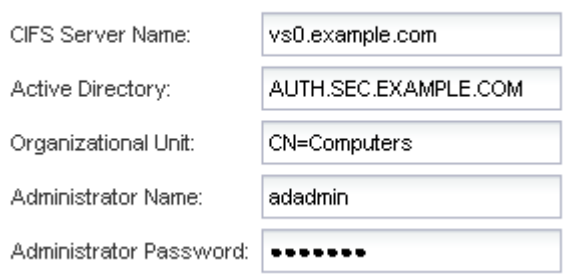

- 6. Cree un volumen para el acceso CIFS/SMB y aprovisione un recurso compartido en él:
	- a. Asigne un nombre al recurso compartido que utilizarán los clientes CIFS/SMB para acceder al volumen.

El nombre que se introduce para el recurso compartido también se utiliza como nombre del volumen.

b. Especifique el tamaño del volumen.

Provision a volume for CIFS storage (Optional).

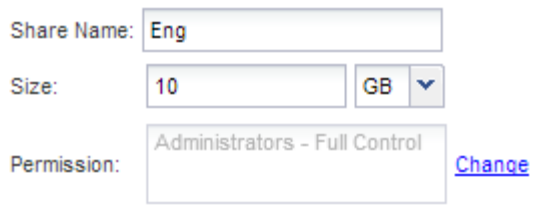

No es necesario especificar el agregado para el volumen porque se encuentra automáticamente en el agregado con el mayor espacio disponible.

- 7. **Opcional**: Restringir el acceso al recurso compartido modificando el ACL compartido:
	- a. En el campo **Permission**, haga clic en **Change**.
	- b. Seleccione el grupo todos y haga clic en **Quitar**.
	- c. **Opcional**: Haga clic en **Agregar** e introduzca el nombre de un grupo de administradores definido en el dominio de Windows Active Directory que incluye la SVM.
	- d. Seleccione el nuevo grupo de administradores y, a continuación, seleccione **Control total**.
	- e. Haga clic en **Guardar y cerrar**.

#### 8. Haga clic en **Enviar y continuar**.

Se crean los objetos siguientes:

- Una LIF de datos denominada después del SVM con el sufijo "'\_cifs\_lif1"
- Servidor CIFS que forma parte del dominio de AD
- Un volumen que se encuentra en el agregado con el mayor espacio disponible y que tiene un nombre que coincide con el nombre del recurso compartido y termina en el sufijo "'\_CIFS\_volume"
- Un recurso compartido en el volumen
- 9. Para todas las demás páginas de configuración de protocolo que se muestran, haga clic en **Omitir** y configure el protocolo más adelante.
- 10. Cuando aparezca la página **Administración de SVM**, configure o aplace la configuración de un administrador independiente para esta SVM:
	- Haga clic en **Omitir** y configure un administrador más tarde si es necesario.
	- Introduzca la información solicitada y, a continuación, haga clic en **Enviar y continuar**.
- 11. Revise la página **Resumen**, registre cualquier información que necesite más tarde y, a continuación, haga clic en **Aceptar**.

El administrador de DNS debe conocer el nombre del servidor CIFS y la dirección IP de la LIF de datos. Los clientes Windows deben conocer los nombres del servidor CIFS y el recurso compartido.

#### **Resultados**

Se crea una nueva SVM con un servidor CIFS que contiene un nuevo volumen compartido.

# <span id="page-5-0"></span>**Asigne el servidor SMB en el servidor DNS**

El servidor DNS del sitio debe tener una entrada que apunte el nombre del servidor SMB y cualquier alias NetBIOS a la dirección IP de la LIF de datos para que los usuarios de

Windows puedan asignar una unidad al nombre del servidor SMB.

#### **Antes de empezar**

Debe tener acceso administrativo al servidor DNS del sitio. Si no tiene acceso administrativo, debe solicitar al administrador DNS que realice esta tarea.

### **Acerca de esta tarea**

Si utiliza alias NetBIOS para el nombre del servidor SMB, es una práctica recomendada crear puntos de entrada del servidor DNS para cada alias.

### **Pasos**

- 1. Inicie sesión en el servidor DNS.
- 2. Cree entradas de búsqueda hacia delante (a Registro de dirección) e inversa (PTR Registro de puntero) para asignar el nombre del servidor SMB a la dirección IP de la LIF de datos.
- 3. Si utiliza alias NetBIOS, cree una entrada de búsqueda Alias nombre canónico (registro de recursos CNAME) para asignar cada alias a la dirección IP de la LIF de datos del servidor SMB.

### **Resultados**

Una vez que la asignación se propaga a través de la red, los usuarios de Windows pueden asignar una unidad al nombre del servidor SMB o sus alias NetBIOS.

# <span id="page-6-0"></span>**Comprobar el acceso de cliente de SMB**

Debe verificar si ha configurado SMB correctamente accediendo y escribiendo los datos en el recurso compartido. Debe probar el acceso utilizando el nombre del servidor SMB y todos los alias NetBIOS.

### **Pasos**

- 1. Inicie sesión en un cliente Windows.
- 2. Probar el acceso mediante el nombre del servidor SMB:
	- a. En el Explorador de Windows, asigne una unidad al recurso compartido con el siguiente formato: \ \\SMB\_Server\_Name\Share\_Name

Si la asignación no se realiza correctamente, es posible que la asignación DNS aún no se haya propagado por toda la red. Debe probar el acceso más adelante con el nombre del servidor SMB.

Si el servidor SMB se llama vs1.example.com y el recurso compartido se llama SHARE1, debe introducir lo siguiente: \\vs0.example.com\SHARE1

b. En la unidad recién creada, cree un archivo de prueba y, a continuación, elimine el archivo.

Verificó el acceso de escritura al recurso compartido mediante el nombre del servidor SMB.

3. Repita el paso 2 para cualquier alias NetBIOS.

# <span id="page-6-1"></span>**Configurar y comprobar el acceso del cliente CIFS**

Una vez que esté listo, puede conceder a los clientes seleccionados acceso al recurso compartido estableciendo permisos de archivo NTFS en el Explorador de Windows y

modificando la ACL de recurso compartido en System Manager. A continuación, debe probar que los grupos o usuarios afectados pueden acceder al volumen.

#### **Pasos**

- 1. Decida qué clientes, usuarios o grupos tendrán acceso al recurso compartido.
- 2. En un cliente de Windows, utilice una función de administrador para otorgar permisos a los usuarios o grupos a los archivos y carpetas.
	- a. Inicie sesión en un cliente de Windows como administrador que tenga derechos administrativos suficientes para administrar los permisos NTFS.
	- b. En el Explorador de Windows, haga clic con el botón secundario del mouse (ratón) en la unidad y, a continuación, seleccione **Propiedades**.
	- c. Seleccione la ficha **Seguridad** y ajuste la configuración de seguridad para los grupos y usuarios según sea necesario.
- 3. En System Manager, modifique la ACL de recurso compartido para proporcionar acceso a los grupos o usuarios de Windows al recurso compartido.
	- a. Vaya a la ventana **shares**.
	- b. Seleccione el recurso compartido y haga clic en **Editar**.
	- c. Seleccione la ficha **permisos** y proporcione a los usuarios o grupos acceso al recurso compartido.
- 4. En un cliente Windows, inicie sesión como uno de los usuarios que ahora tiene acceso al recurso compartido y a los archivos, y compruebe que puede tener acceso al recurso compartido y crear un archivo.

#### **Información de copyright**

Copyright © 2024 NetApp, Inc. Todos los derechos reservados. Imprimido en EE. UU. No se puede reproducir este documento protegido por copyright ni parte del mismo de ninguna forma ni por ningún medio (gráfico, electrónico o mecánico, incluidas fotocopias, grabaciones o almacenamiento en un sistema de recuperación electrónico) sin la autorización previa y por escrito del propietario del copyright.

El software derivado del material de NetApp con copyright está sujeto a la siguiente licencia y exención de responsabilidad:

ESTE SOFTWARE LO PROPORCIONA NETAPP «TAL CUAL» Y SIN NINGUNA GARANTÍA EXPRESA O IMPLÍCITA, INCLUYENDO, SIN LIMITAR, LAS GARANTÍAS IMPLÍCITAS DE COMERCIALIZACIÓN O IDONEIDAD PARA UN FIN CONCRETO, CUYA RESPONSABILIDAD QUEDA EXIMIDA POR EL PRESENTE DOCUMENTO. EN NINGÚN CASO NETAPP SERÁ RESPONSABLE DE NINGÚN DAÑO DIRECTO, INDIRECTO, ESPECIAL, EJEMPLAR O RESULTANTE (INCLUYENDO, ENTRE OTROS, LA OBTENCIÓN DE BIENES O SERVICIOS SUSTITUTIVOS, PÉRDIDA DE USO, DE DATOS O DE BENEFICIOS, O INTERRUPCIÓN DE LA ACTIVIDAD EMPRESARIAL) CUALQUIERA SEA EL MODO EN EL QUE SE PRODUJERON Y LA TEORÍA DE RESPONSABILIDAD QUE SE APLIQUE, YA SEA EN CONTRATO, RESPONSABILIDAD OBJETIVA O AGRAVIO (INCLUIDA LA NEGLIGENCIA U OTRO TIPO), QUE SURJAN DE ALGÚN MODO DEL USO DE ESTE SOFTWARE, INCLUSO SI HUBIEREN SIDO ADVERTIDOS DE LA POSIBILIDAD DE TALES DAÑOS.

NetApp se reserva el derecho de modificar cualquiera de los productos aquí descritos en cualquier momento y sin aviso previo. NetApp no asume ningún tipo de responsabilidad que surja del uso de los productos aquí descritos, excepto aquello expresamente acordado por escrito por parte de NetApp. El uso o adquisición de este producto no lleva implícita ninguna licencia con derechos de patente, de marcas comerciales o cualquier otro derecho de propiedad intelectual de NetApp.

Es posible que el producto que se describe en este manual esté protegido por una o más patentes de EE. UU., patentes extranjeras o solicitudes pendientes.

LEYENDA DE DERECHOS LIMITADOS: el uso, la copia o la divulgación por parte del gobierno están sujetos a las restricciones establecidas en el subpárrafo (b)(3) de los derechos de datos técnicos y productos no comerciales de DFARS 252.227-7013 (FEB de 2014) y FAR 52.227-19 (DIC de 2007).

Los datos aquí contenidos pertenecen a un producto comercial o servicio comercial (como se define en FAR 2.101) y son propiedad de NetApp, Inc. Todos los datos técnicos y el software informático de NetApp que se proporcionan en este Acuerdo tienen una naturaleza comercial y se han desarrollado exclusivamente con fondos privados. El Gobierno de EE. UU. tiene una licencia limitada, irrevocable, no exclusiva, no transferible, no sublicenciable y de alcance mundial para utilizar los Datos en relación con el contrato del Gobierno de los Estados Unidos bajo el cual se proporcionaron los Datos. Excepto que aquí se disponga lo contrario, los Datos no se pueden utilizar, desvelar, reproducir, modificar, interpretar o mostrar sin la previa aprobación por escrito de NetApp, Inc. Los derechos de licencia del Gobierno de los Estados Unidos de América y su Departamento de Defensa se limitan a los derechos identificados en la cláusula 252.227-7015(b) de la sección DFARS (FEB de 2014).

#### **Información de la marca comercial**

NETAPP, el logotipo de NETAPP y las marcas que constan en <http://www.netapp.com/TM>son marcas comerciales de NetApp, Inc. El resto de nombres de empresa y de producto pueden ser marcas comerciales de sus respectivos propietarios.